#### **Stage Five – Confirm and Post Bill**

This is the final stage of the Billing Wizard.

For now click on the **Finish** button to come back to the main bills page. As you become more experienced you can post the bill from this page ifyou prefer.

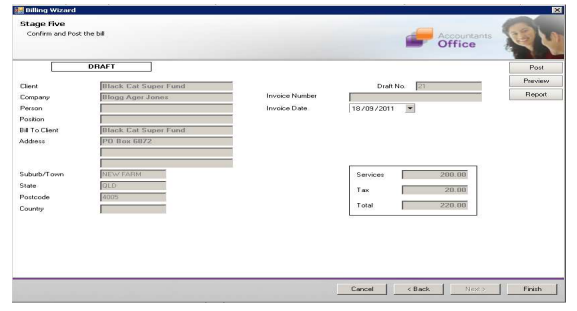

## **Billing Main Page**

This screen displays a summarised view of the Bill. You should confirm that the Invoice date is correct. Now select the **Post** button or alternatively you can click on the **OK** button and save the bill as a draft bill.

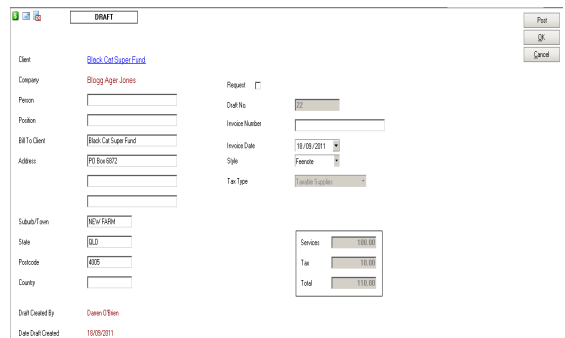

## **PRINT A POSTED BILL**

After you have posted a bill the Bills Ready to Print screen will appear.

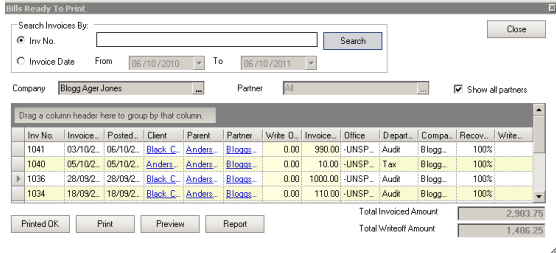

Highlight the relevant bill or hold your shift key down to highlight several and select either **Print** to print directly to the printer or **Preview** to look at the Bills within Word.

## **EDIT OR POST A PREVIOUSLY SAVED** D**RAFT BILL**

To edit or post an individual bill:

- 1. Open the draft bill.
- 2. Make the necessary changes by using the icons across the top to pull up the different stages of the Billing Wizard.
- Post 3. When satisfied, click the button available within this page.

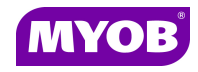

Copyright © 2011 MYOB Technology Pty Ltd (ABN 30 086 760 269) Accountants Office Version 2011.1 Dated October 2011 All rights reserved

# **<sup>A</sup>CCO <sup>U</sup> NTA NTS <sup>O</sup>FF ICE <sup>S</sup>TA NDA RD <sup>B</sup>IL <sup>L</sup> ING**

## *Quick Reference Guide*

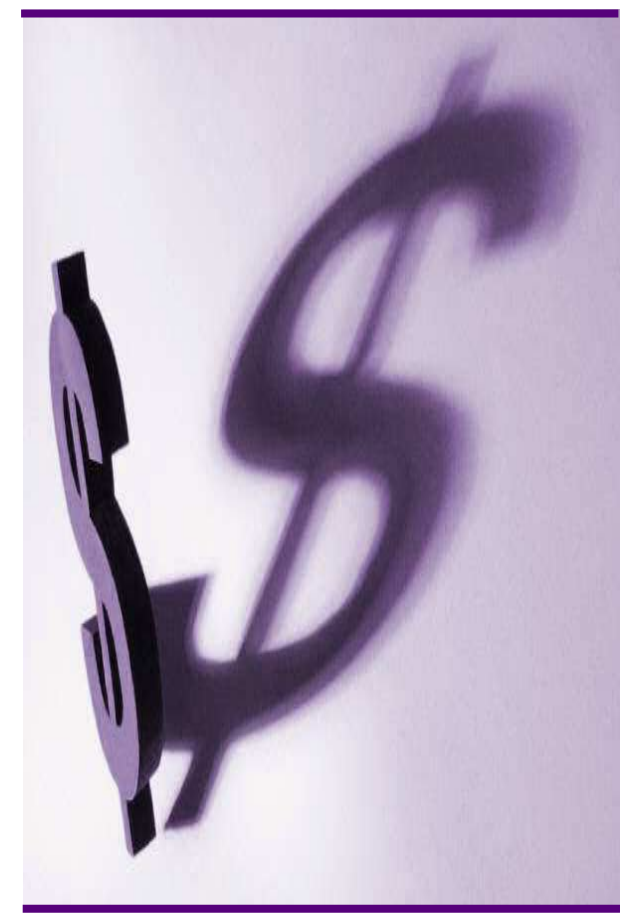

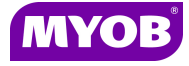

## **DRAFTING A BILL USING THE WIZARD**

#### **Start the Billing Wizard**

You can start the Billing Wizard from a number of locations including:

- •The **Client** page**>Bills** tab
- •**Billing Eilling** icon (drop down menu)
- 1. Select Billing wizard from the Task bar to open the **Stage One - Create a Draft Bill**window.

#### **Stage One – Create a Draft Bill**

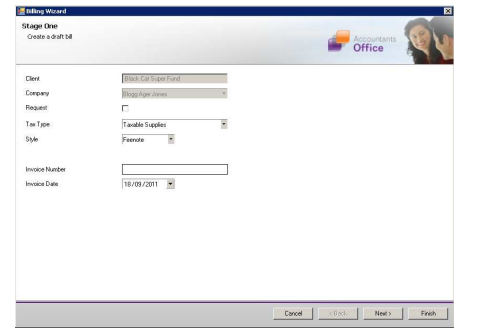

- 2. Type or select the appropriate details for the following:
	- • **Invoice number** -leave this field empty as the system will allocate the number
	- $\bullet$ **Invoice Style -**select the relevant style
	- •**Invoice Date**
- 3. Click **Next** to proceed to the next step of the wizard.

## **Stage Two – Add Bill Amounts**

- 1. Tick the  $\boxed{\square}$  02/10/2011  $\boxed{\blacksquare}$  if required.
- $2 \times 7$  Prorata allocation Tick the Prorata allocation box if you want to bill using Prorata or leave not ticked for FIFO billing.
- 3. You can either double-click in the **Bill** column to prefill the total amount of WIP outstanding or type in the amount (excluding GST).

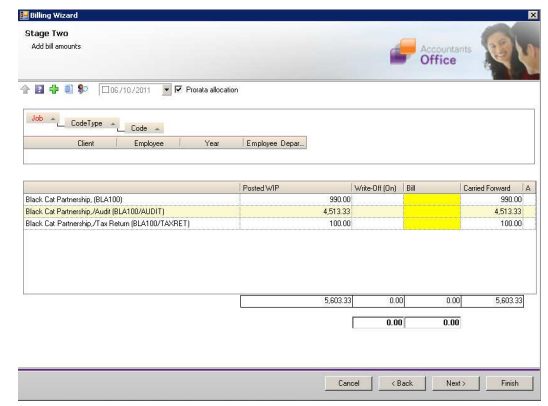

- • Unbilled WIP will be carried forward to be allocated to the next bill.
- • You can allocate a write-off (on) by entering an amount into the **Write-Off** column (a write off is a positive figure and a write on is a negative figure).

#### **Notes**:

You can right-click on an amount line to display a menu containing a range of options consisting of WIP Inspector, Billing Explanation, Navigate Up/Down, Drill Down, Billing History and Show Field Chooser.

4. Click **Next** to proceed to the next step of the wizard.

## **Stage Three – Create Billing Paragraphs**

1. The **Print Line Detail** area allows you to select how the billing paragraph text will appear in the invoice.

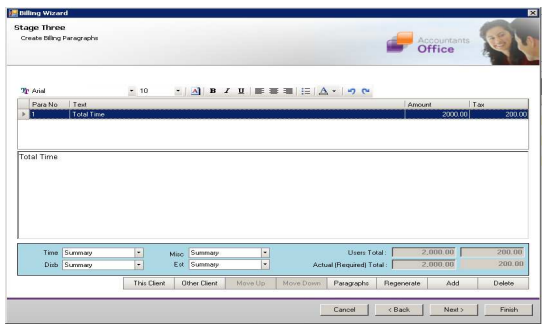

2. To add a new paragraph to your bill, select the existing paragraph line that you want to precede the new line and click

 $the$   $Add$  button. Or you can select a master paragraph by selecting the Paragraph button.

- 3. Complete the invoice details as required. For example, you can enter free text into the large text area.
- 4. Click **Next** to proceed to the next step of the wizard.

#### **Stage Four – Set Billing Address**

- 1. The Postal address type will display in the **A/Type** (address type) field for the bill.
- 2. Select a different **A/Type** if required.
- 3. Select an associated person if required.
- 4. Click **Next** to proceed to the next step of the wizard.